# Guía de Uso

### Optimizador WEB – GREGORIS MADERAS

#### **1. REGISTRACIÓN**

La **primera vez** que intente acceder al sistema deberá registrarse:

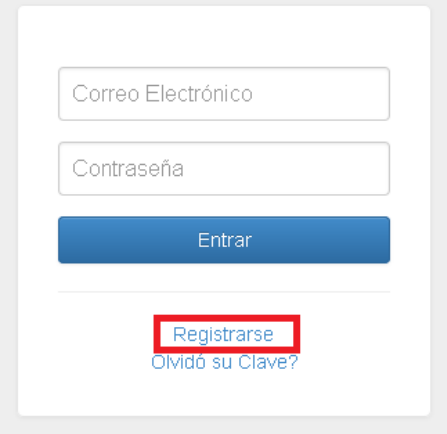

Deberá completar sus datos personales, prestando especial atención a los campos: **correo electrónico** y **contraseña**, ya que ambos serán empleados luego, cada vez que desee utilizar el sistema.

## Registrarse

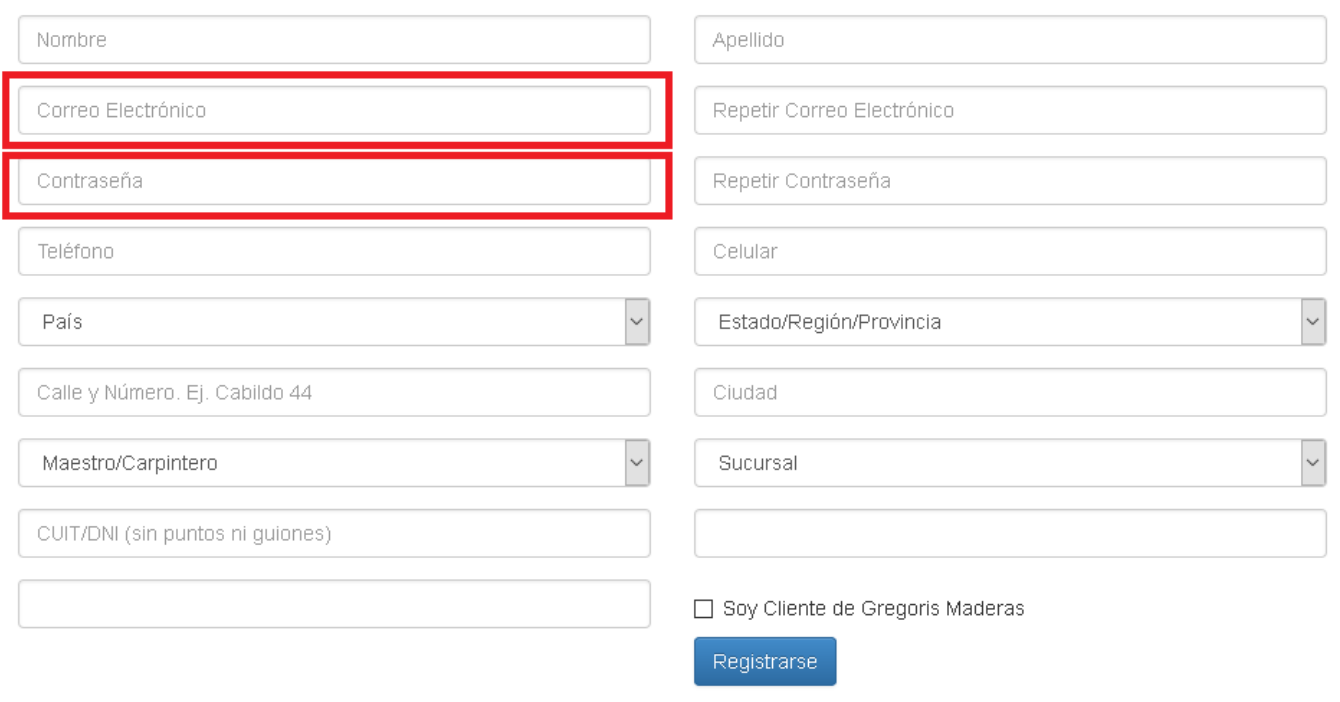

#### 2. **CARGA DE UN NUEVO PEDIDO**

#### **2.1 Nombre del proyecto**

Cada vez que comience una nueva optimización (ya sea para presupuestar o encargar) deberá definir un **Nombre de Proyecto**. Dicho nombre permite distinguir la optimización actual de otras cargadas previamente.

Resultará conveniente que dicho nombre represente claramente al trabajo actual y al material empleado. Por ejemplo: "Placard Analía color Blanco en MDF 18 MM"

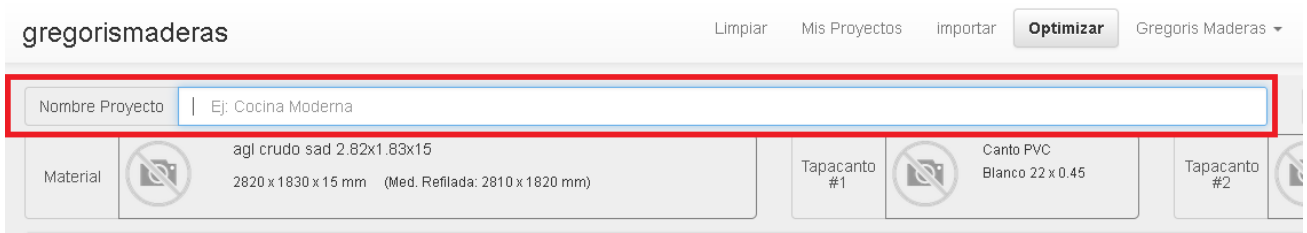

#### **2.2 Selección del material**

El siguiente paso consiste en seleccionar el material (placa) que desee cortar. Para ello debe hacer clic en "Material"

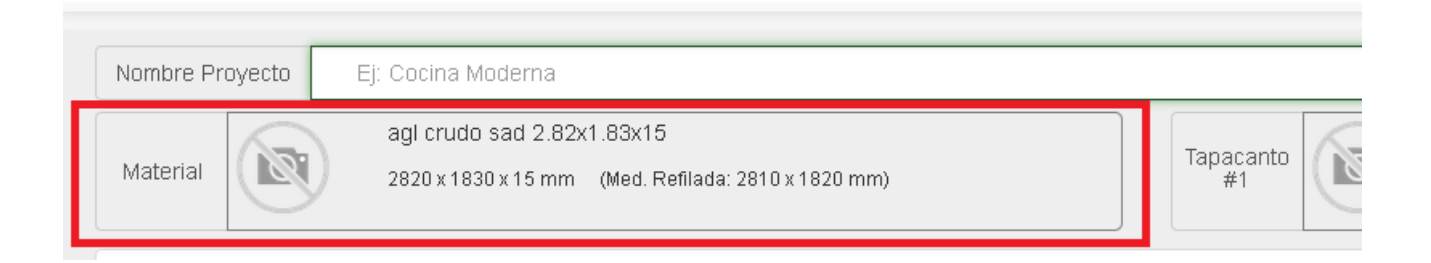

En el cuadro de dialogo que se despliega, se puede ingresar el nombre de la placa requerida, y finalmente seleccionarla entre las opciones presentadas, tal como se muestra en la siguiente captura de pantalla:

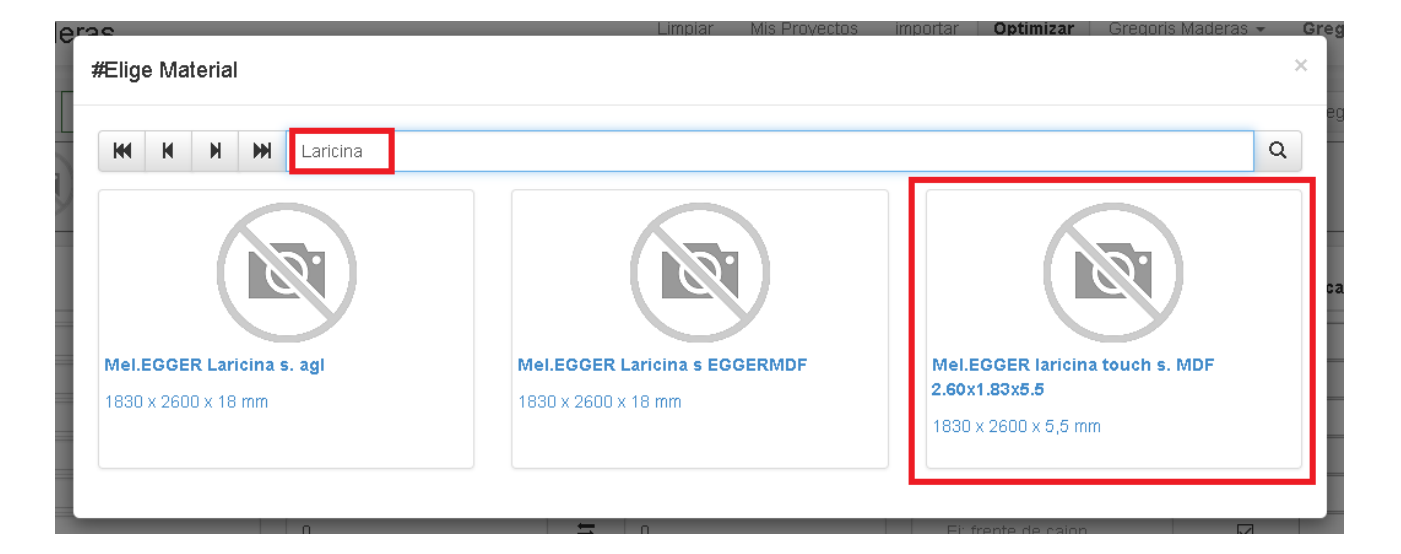

Se deberá poner especial cuidado en seleccionar el material correcto, atendiendo al espesor, sustrato (MDF o Aglomerado), etc. Si la lista de coincidencias es grande, puede navegar entre los resultados utilizando los botes de navegación:

#### **2.3 Selección del material de Tapacantos**

En caso de que el pedido/presupuesto requiera pegado de tapacantos, se deberá seleccionar el filo requerido.

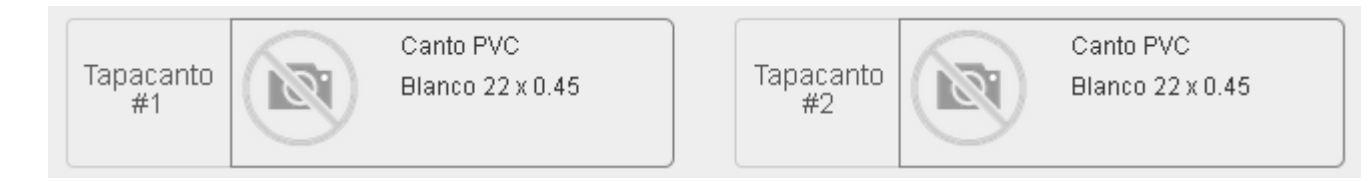

Es importante mencionar que el sistema permite la selección de hasta 2 tipos de tapacantos diferentes para un mismo pedido. Esta opción puede ser útil cuando, por ejemplo, se desee pegar algunas piezas con filos de 0.45 mm y otras con filos de 2 mm, o bien cuando un mismo material emplee filos de diferentes colores.

Haciendo clic en "Tapacanto #1" se define el **tapacanto principal** y haciendo clic en "Tapacanto #2" se define el **tapacanto secundario.**

El procedimiento para la selección del material de tapacantos es igual al explicado anteriormente para el caso de las placas.

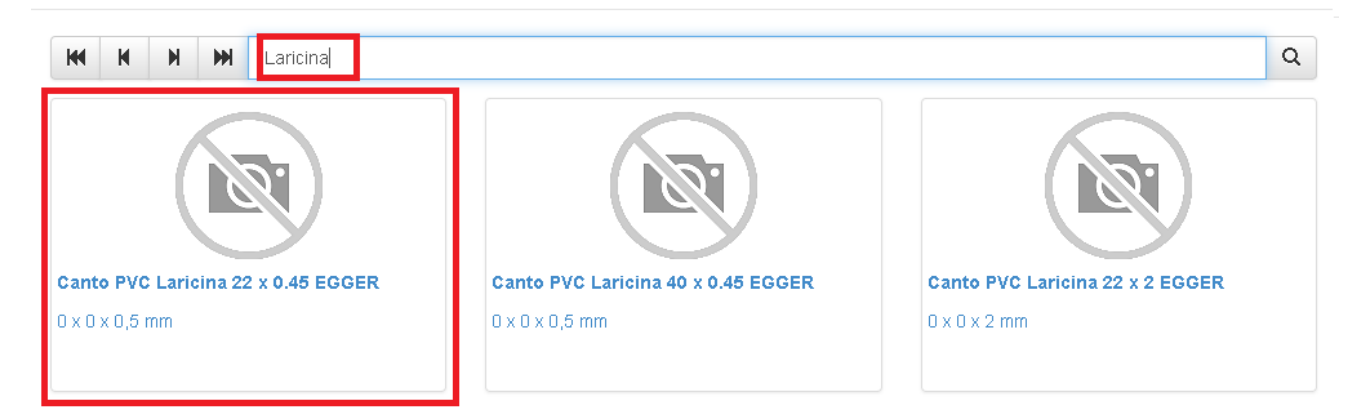

Posteriormente, al cargar las piezas se podrán colocar tapacanto principal y/o secundario a cada una de ellas.

#### **2.4 Ingreso de la lista de piezas:**

La siguiente captura de pantalla muestra los datos requeridos para la lista de medidas:

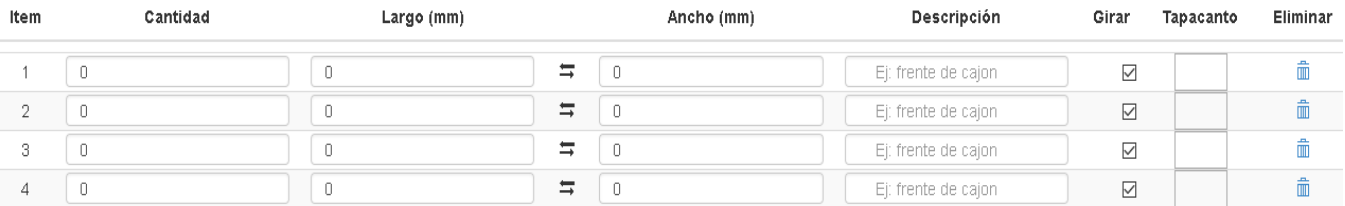

Se debe tener en cuenta que la medida ingresada en la columna **"Largo"** es la que llevará el **sentido de veta**. La opción de "Girar" solo deberá estar marcada en el caso de materiales "SIN VETA", o cuando el sentido de veta no interesa para alguna pieza en específico.

Para aplicar tapacantos a una pieza determinada se debe hacer clic en el rectángulo correspondiente de la columna "Tapacanto". El siguiente cuadro de dialogo permite realizar esta tarea:

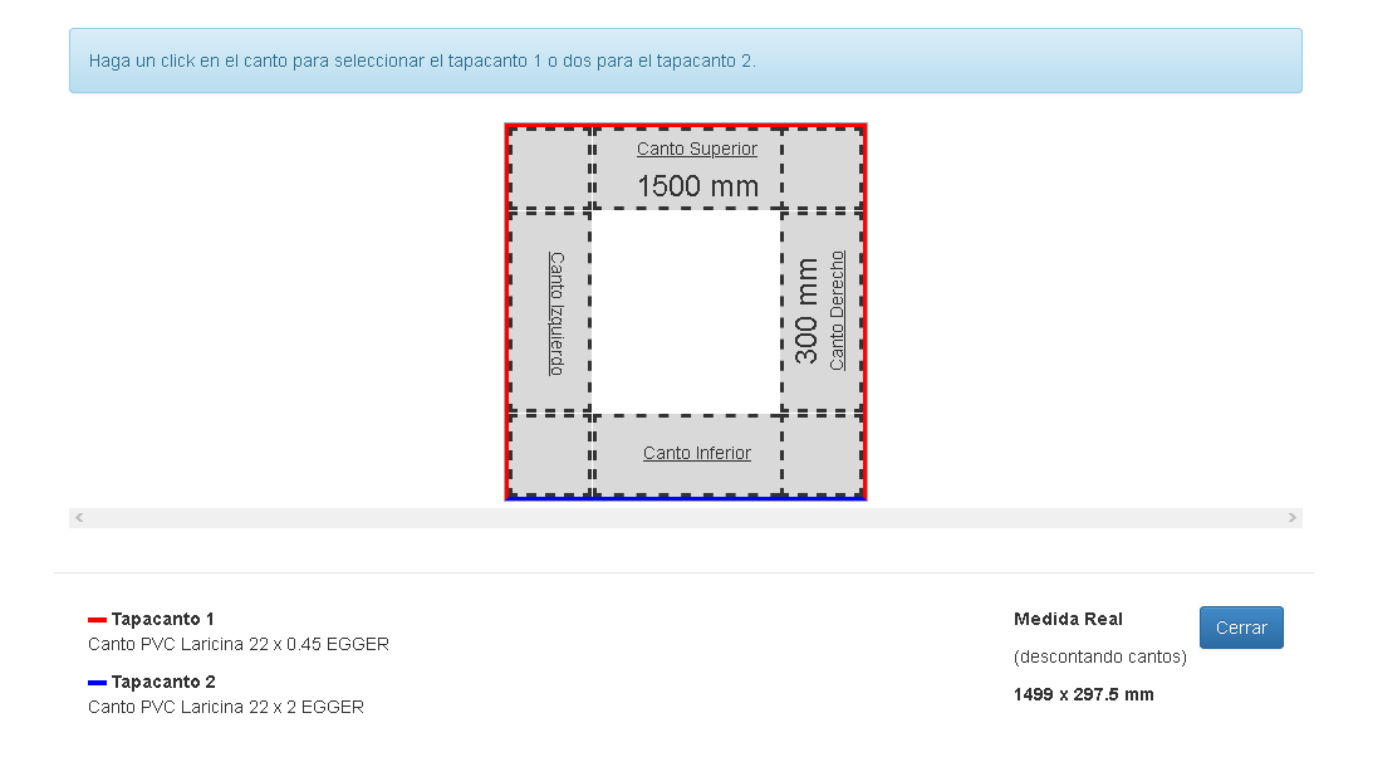

Al hacer **clic simple** sobre un lado se aplica tapacanto principal (representado en color rojo) y al hacer **doble clic** se aplica tapacanto secundario (representado en color azul).

#### **2.5 Optimización de la lista de piezas:**

Para visualizar el plano de cortes se debe hacer clic en el botón "Optimizar"

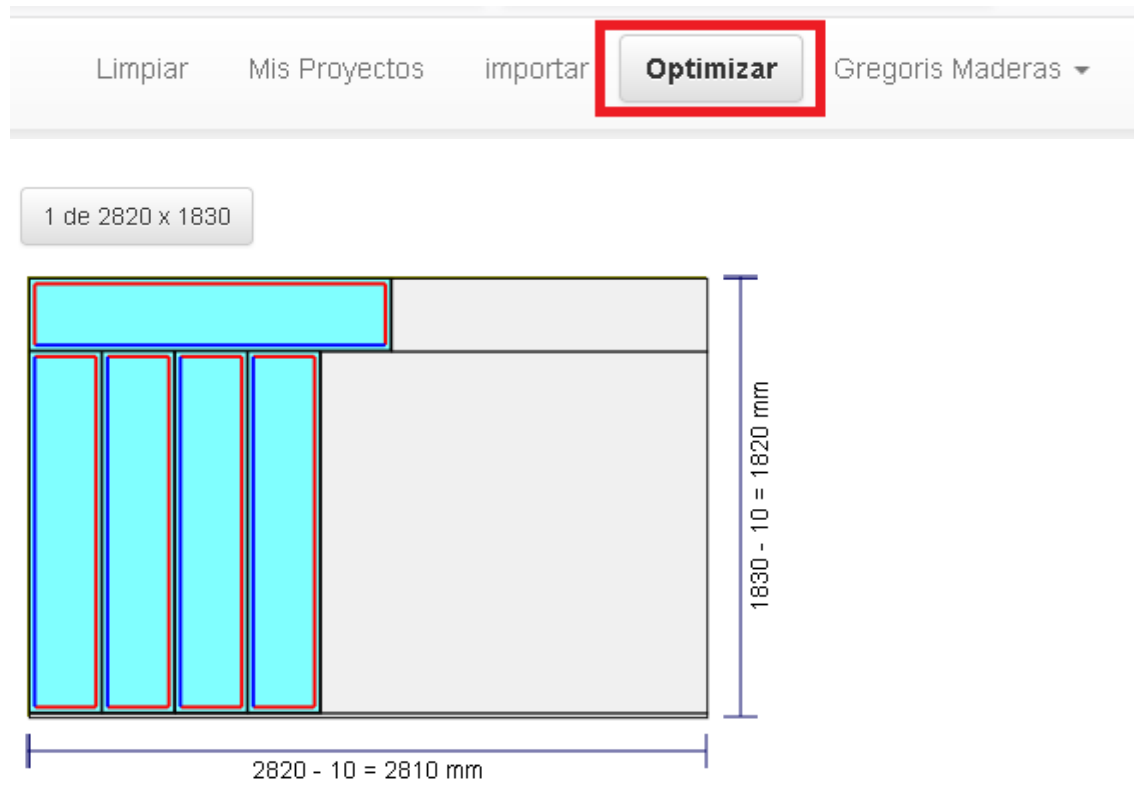

A partir de la visualización de los planos, y través del menú de opciones, existen tres posibilidades:

- 1. **Modificar medidas:** permite regresar a la página anterior para modificar, agregar o eliminar piezas.
- 2. **Guardar:** permite almacenar el plano para recuperarlo más adelante.
- **3. Confirma pedido:** permite enviar el pedido para su procesamiento.

#### **2.6. Confirmación del pedido**

Como último paso, y luego de presionar el botón "Confirmar pedido", podrá dejar algún comentario que considere relevante respecto al pedido.

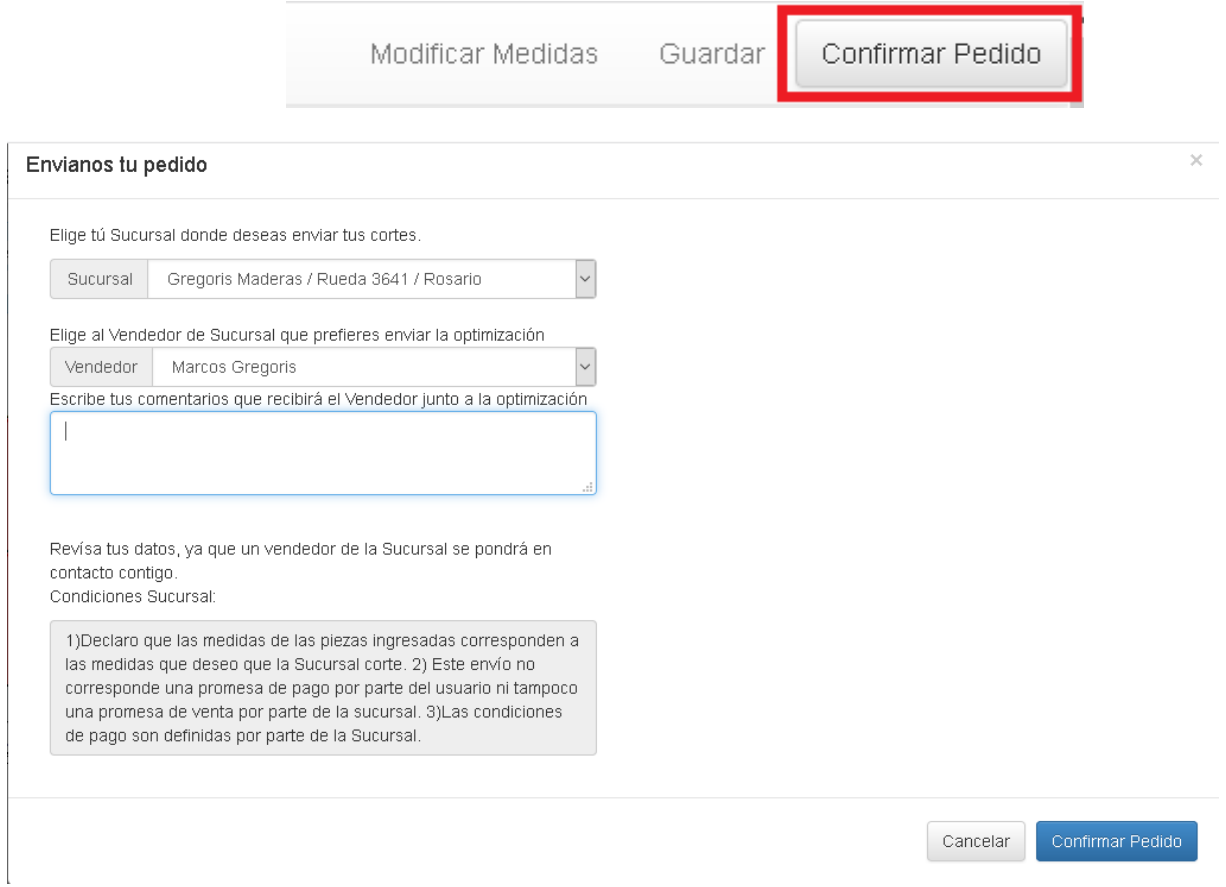

Una vez enviado el pedido, recibirá automáticamente un correo electrónico con los datos del mismo. Posteriormente nos estaremos comunicando con usted para informarle la situación respecto a la disponibilidad del material, precios, tiempos de entrega, etc. La **confirmación definitiva del pedido SOLO** será luego de dicho contacto, y de haber mutuo acuerdo entre las partes.

#### **4. Recuperación de una optimización previamente cargada**

El sistema permite recuperar optimizaciones que hayan sido Grabadas o bien Enviadas (encargues). Para ello debe hacer clic en el botón "Mis Proyectos"

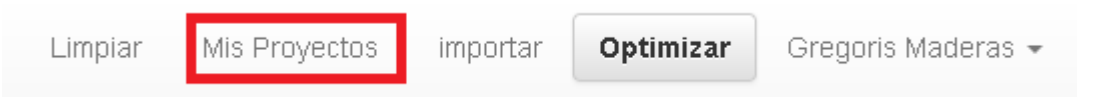

La siguiente captura de pantalla muestra el cuadro de dialogo presentado:

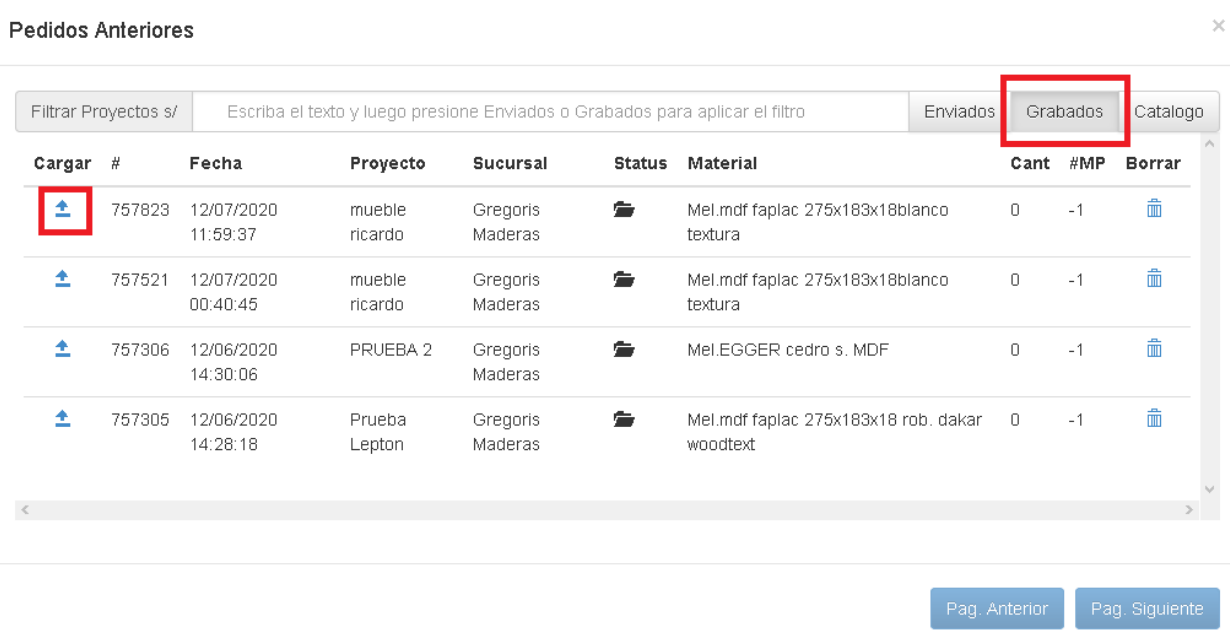

Una vez encontrada la optimización a recuperar, se debe hacer clic sobre el símbolo  $\triangleq$  para recuperar toda la lista de piezas.